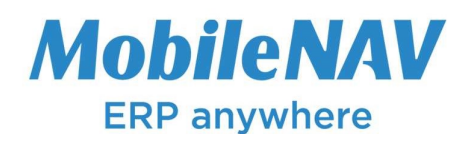

## How to configure MUNBYN Android Scanner for MobileNAV Android application

## Configure MUNBYN Android Scanner

- **•** Launch keyboardemulator application:
- The keyboardemulator Function screen appears
- Make sure barcode function is checked and scanner is enabled

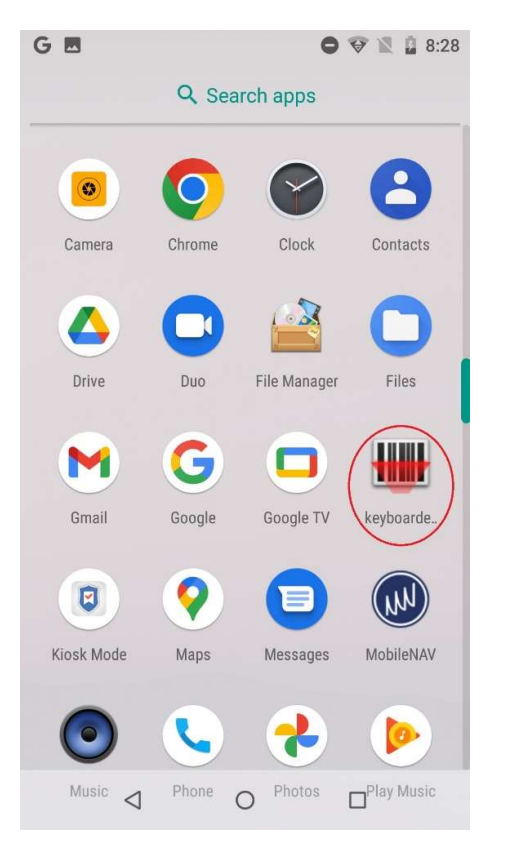

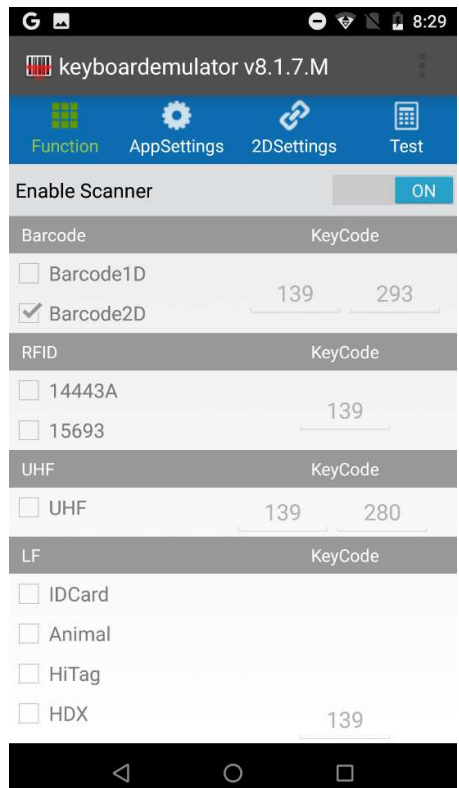

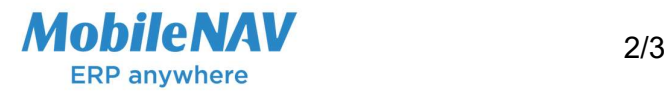

- Navigate to AppSettings tab
- Locate Process mode
- Set to "BroadcastReceiver"
- Note "Broadcast name" and "Key" from Barcode region

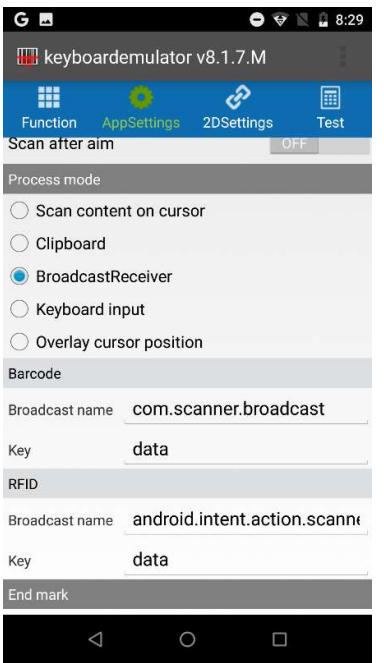

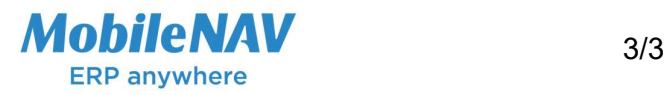

## Configure Mobilenav

- Launch MobileNAV application
- Log into online or offline
- Click on main menu(MobileNAV icon on the top left)
	- a. Select Settings
	- b. Barcode mode: Device-specific
	- c. click on Configure… button
	- d. set properties based on intent wedge properties
		- i. Intent action: "Broadcast name" from keyboardemulator appliaction
		- ii. Intent category: (leave empty)
		- iii. Data id: "Key" from keyboardemulator application

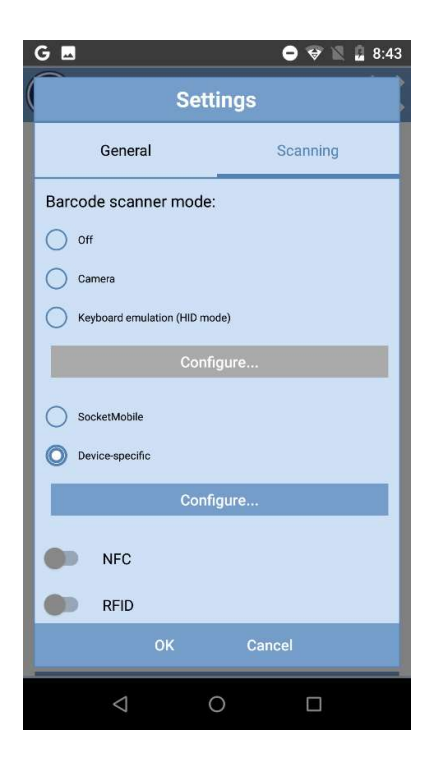

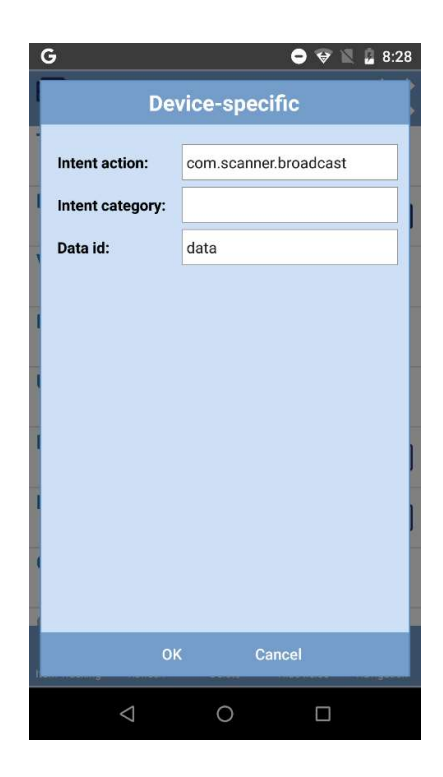